**Step 1:** Log in to <https://studentaid.gov/>

**Step 2:** Select the link to "Apply for Aid" followed by "Apply for a Direct PLUS Loan" (see Figure 1)

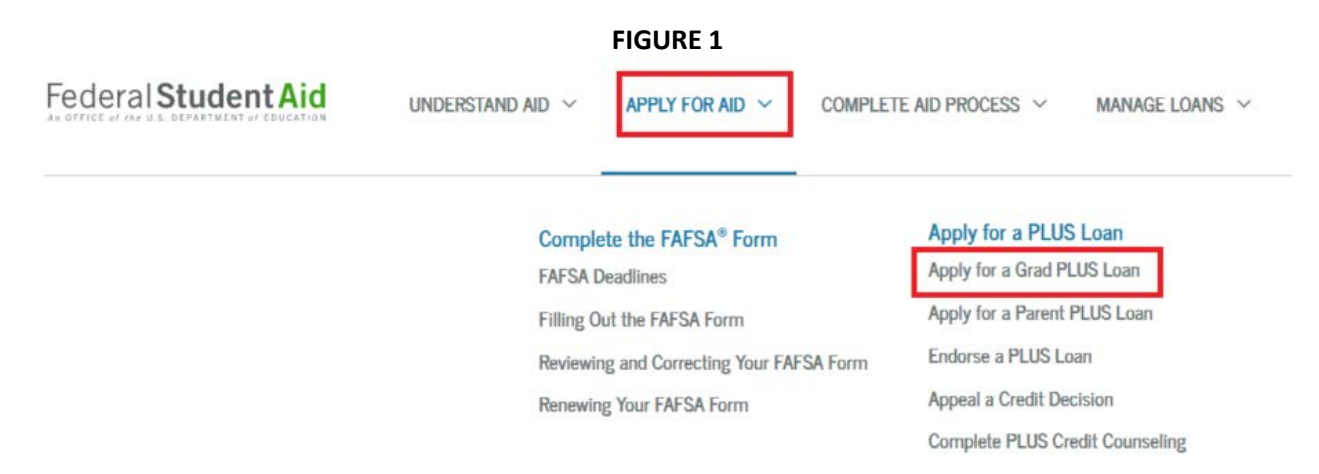

**Step 3:** Select the proper Start link to apply for the PLUS for Graduate/Professional Students (see Figure 2)

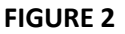

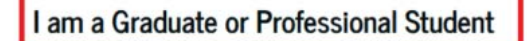

William D. Ford Federal Direct Loan Program: Direct PLUS Loan Application

Use this application to

- request a Direct PLUS Loan;
- change the amount of a Direct PLUS Loan you previously requested; and
- authorize how the school may use your Direct PLUS Loan funds to pay for educational expenses.

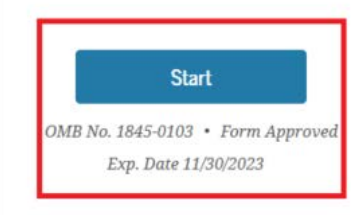

**Step 4:**

- Select the Award Year *2022-2023*. Selecting any other Award Year will inhibit us from moving forward on your application for the upcoming school year.
- Select if the School of Nursing can use your GRAD PLUS funds to satisfy any charges beyond tuition and fees. You are free to leave this unchecked and it doesn't affect your application.
- Select the Johns Hopkins School of Nursing from the Dropdown by typing in "Maryland" and then locate the JHU School of Nursing. Once selected, it will auto populate. If any other school is selected, we will not receive your information (see Figure 3 below)

#### Figure 3

### Select an Award Year  $\circledcirc$

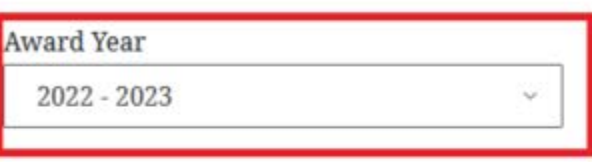

### Use of Loan Funds

Your school will use your Direct PLUS Loan to pay for student tuition and fees, and room and board (for on-campus students). You may authorize the school to use your Direct PLUS Loan to satisfy other educationally related charges incurred at the school, such as library fines, campus parking tickets, lab fees, and charges for minor damage to school property.

You aren't required to provide this authorization and you may change the authorization at any time by contacting the school.

I authorize the school to use my Direct PLUS Loan to pay for other educationally related charges incurred at the school, as described above.

## **School Information**

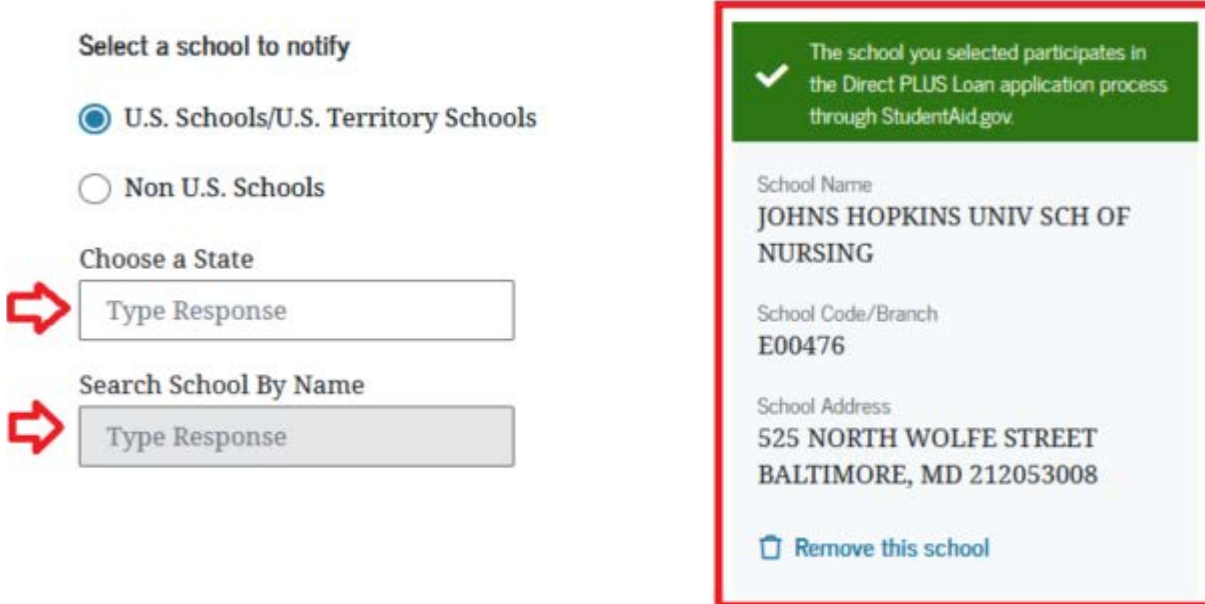

### **Step 5:**

- Select the amount of GRAD PLUS being requested.
	- o The first option is to borrow the maximum amount. The maximum amount of the loan that can be borrowed is listed as the Anticipated GRAD PLUS under Accept Awards in SIS. However, it may be higher once loan fees are calculated.
	- o The second option can manually be entered and in any amount.
	- o The third option consists of our office contacting you to discuss the amount you would like to borrow.

#### **Figure 4**

### **Loan Information**

### **Loan Amount Requested**

For each academic year, you may borrow up to—but not more than—the school's cost of attendance, minus the amount of other financial assistance received. The school determines the cost of attendance based on federal guidelines. It is important not to borrow more than you can afford to repay, even if you are eligible to borrow more.

### **Learn About Loan Fees**

Loan fees are subtracted directly from the loan before it is disbursed to you. This means you will receive a smaller amount than the total of what you actually borrowed, but you will be responsible for paying the entire amount. Learn how loan fees impact your loan amount. Use our calculator to determine the impact of loan fees on your Requested Loan Amount.

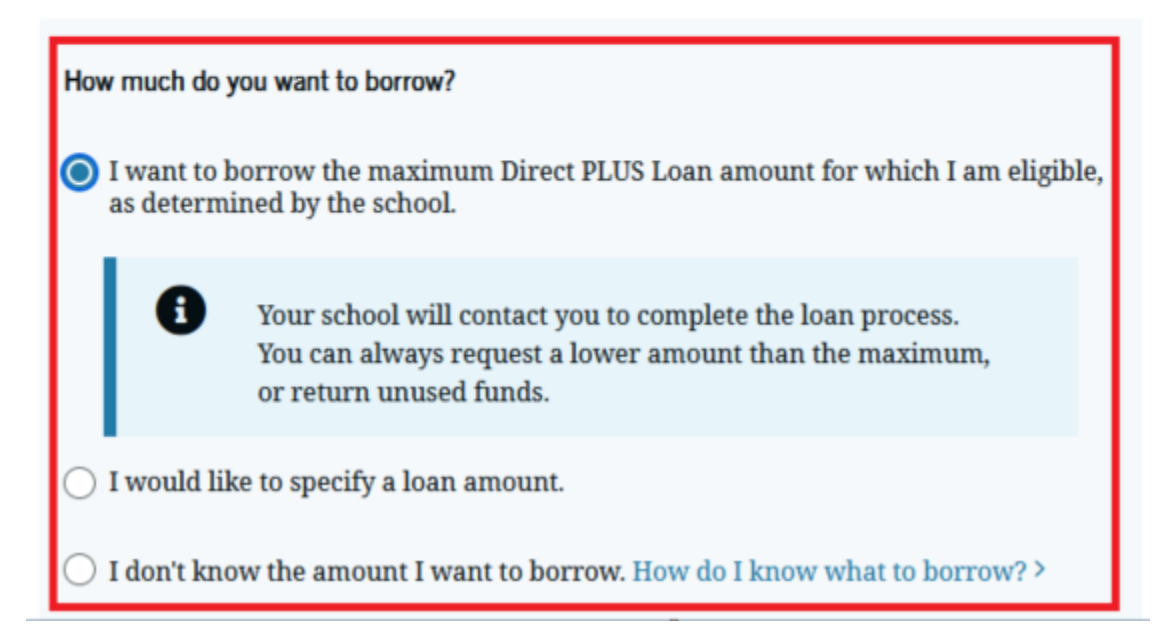

- Select the Loan Period
	- o Students enrolled in the following programs should choose **5/2022 – 5/2023** as their Loan Period.
		- **DNP Executive Practice** 
			- DNP/MBA
			- DNP/MPH
			- DNP Executive
			- DNP CRNA
		- DNP/PhD
	- o Students in all other programs should choose **9/2022 – 8/2023** as their Loan Period. (see Figure 5 below)
		- **Masters Entry to Practice**
		- **DNP Advanced Practice (not CRNA)**
		- **•** Doctor of Philosophy
		- MSN
		- Post Masters' Certificates

#### **Figure 5**

### Loan Period (i)

A loan period is the academic year or portion of an academic year in which you want to request the loan. Specify the loan period for which you are requesting a Direct PLUS Loan:

**Loan Period Requested:** 

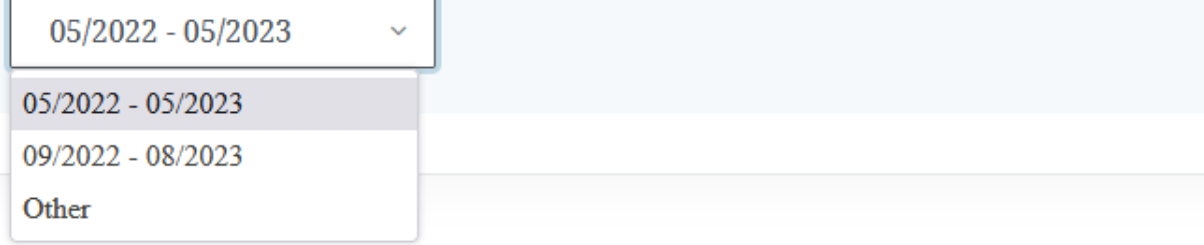

### Loan Period (i)

09/2022 - 08/2023

Other

A loan period is the academic year or portion of an academic year in which you want to request the loan. Specify the loan period for which you are requesting a Direct PLUS Loan:

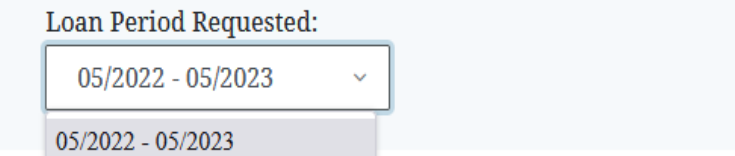

**Step 6:** Enter your information as the Borrower along with verifying your contact information and Employer Information (see Figure 6)

**Figure 6**

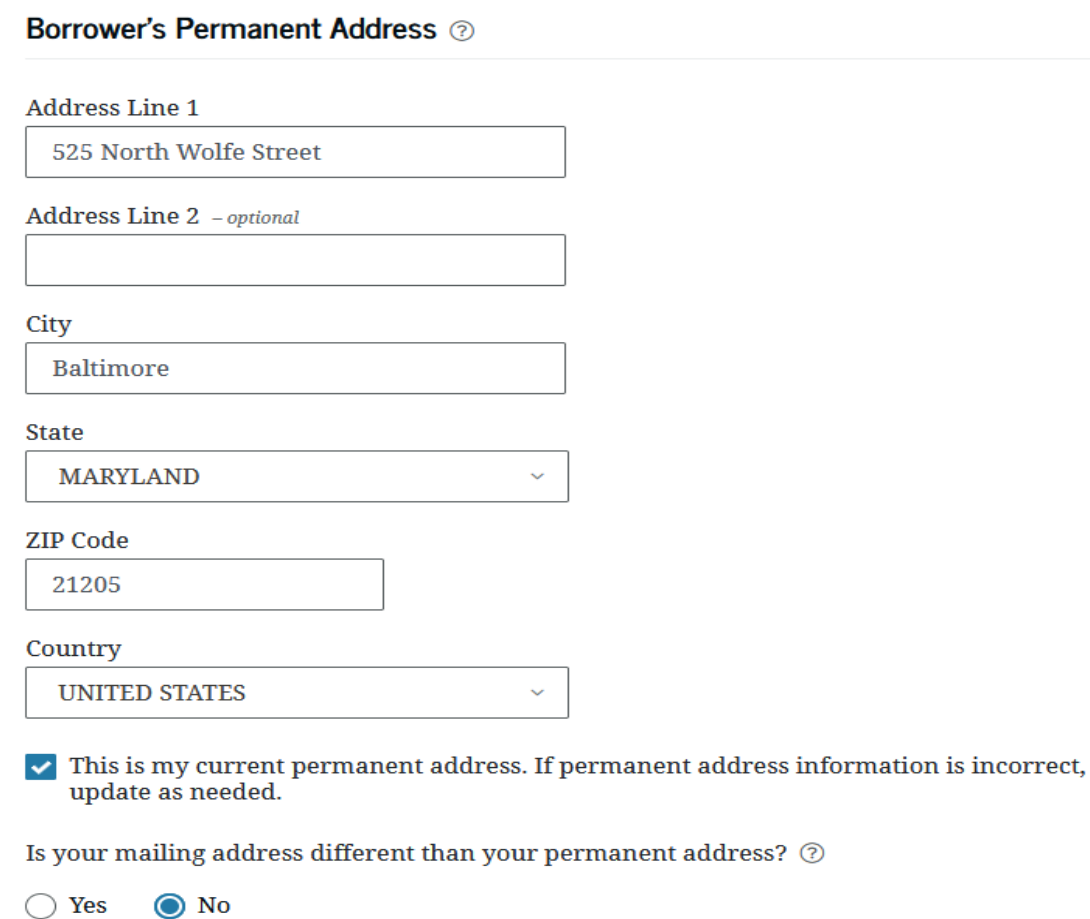

Step 7: Review the information to ensure it is correct and from there scroll through to authorize the credit check. At this point, we will receive your information electronically letting us know the results of the credit check (see Figure 7)

#### Figure 7

I have read and understood the following Important Notices:

- Gramm-Leach-Bliley Act Notice
- Privacy Act Notice
- Financial Privacy Act Notice
- Paperwork Reduction Act Notice

# **Certifications and Authorizations**

You must read and agree to the statements below by clicking on the boxes.

I certify that:

- 1. The information I have provided on this Direct PLUS Loan Application is true, complete, and correct to the best of my knowledge and belief and is made in good faith, and
- 2. I have read and understood the entire Direct PLUS Loan Application, including the **Important Notices.**

For the loan that I am requesting by completing this Direct PLUS Loan Application, I authorize the U.S. Department of Education to check my credit history for the purpose of determining my eligibility for the loan(s), and to report information about my loan eligibility to persons and organizations permitted by law to receive that information.

**Previous** 

**Submit**